# ファームウェア3.1が稼働するCBS 250および 350シリーズスイッチのポートセキュリティ動作

## 目的

この記事では、ファームウェアバージョン3.1以降のCisco Business 250および350ス イッチのデフォルトのポートセキュリティ設定に関する変更を示すデモンストレーシ ョンを行います。

### 該当するデバイス |ファームウェアのバージョン

- CBS250(デ<u>ータシート</u>) | 3.1(最新<mark>版をダウンロード)</mark>
- CBS350(デー<u>タシート)</u> | 3.1(最新のダ<u>ウンロード)</u>
- CBS350-2X(デー<u>タシート</u>) | 3.1(最新<mark>版をダウンロード)</mark>
- CBS350-4X(デー<u>タシート</u>) | 3.1(最新<mark>版をダウンロード)</mark>

#### 概要

新しいリリースがリリースされたら、最新バージョンのファームウェアを実行するこ とが重要です。2021年春、CBS 250および350スイッチのファームウェアバージョン 3.1がリリースされ、ポートセキュリティのデフォルト動作が変更されました。これら の変更は、エンドポイントのセキュリティを向上させるために行われました。詳細に ついては、デモンストレーションを参照してください。

# ポートセキュリティのデフォルト動作のデモンストレーション (ファームウェアバージョン3.1)

このデモンストレーションでは、ファームウェアバージョン3.1にアップグレードされ たCisco Business 350スイッチのGE2インターフェイスでポートセキュリティが有効 になっています。スイッチポート2(GE2)に接続されたPCをスイッチポート4(GE4)に 移動し、ポートセキュリティのデフォルト動作を確認します。

#### 手順 1

最初に、[Port Management] > [Port Settings]に移動して、PCがスイッチポート 2(GE2)に接続され、ポートの[Operational Status]に[Up]と表示されていることを確認 します。

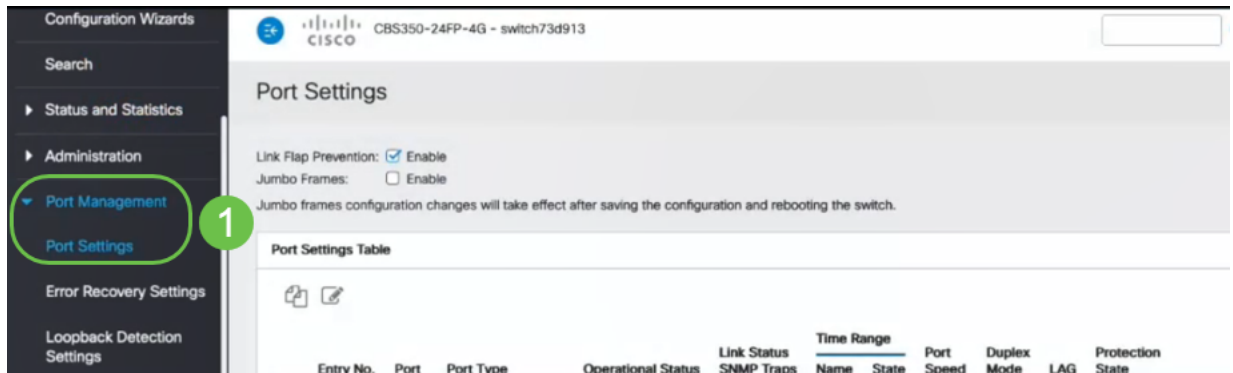

### 手順 2

次に、[MAC Address Tables] > [Dynamic Addresses] に移動し、スイッチポート 2(GE2)に関連付けられたPCのMACアドレスを確認します。

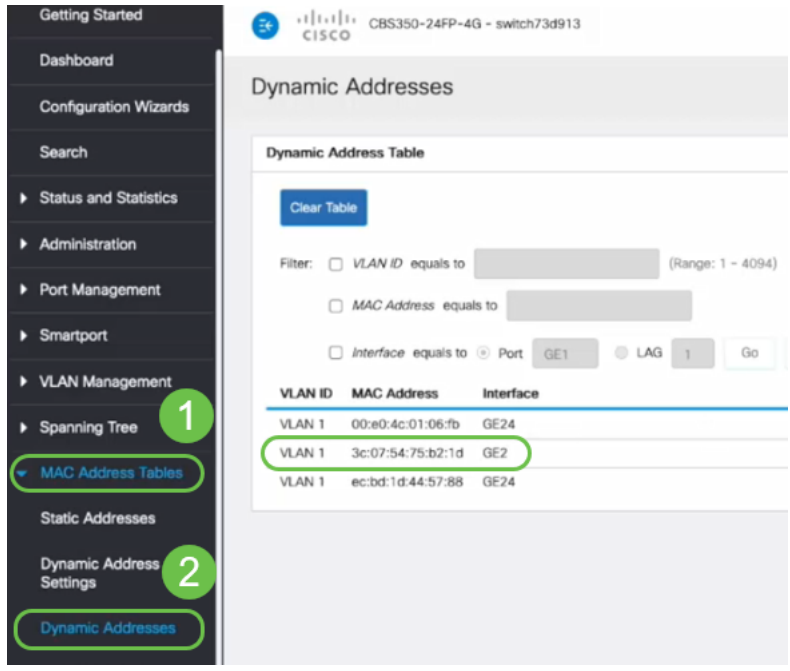

### 手順 3

[セキュリティ]メニューに移動し、スイッチポート2(GE2)を選択し、編集アイコンを 。<br>ク**リックします**。[Interface Status]の横にある[**Lock**]オプション*を有効にします*。学習 モードは、クラシックロックで表示されます。違反に対するアクションは[破棄]のまま にし、[適用]をクリックします。

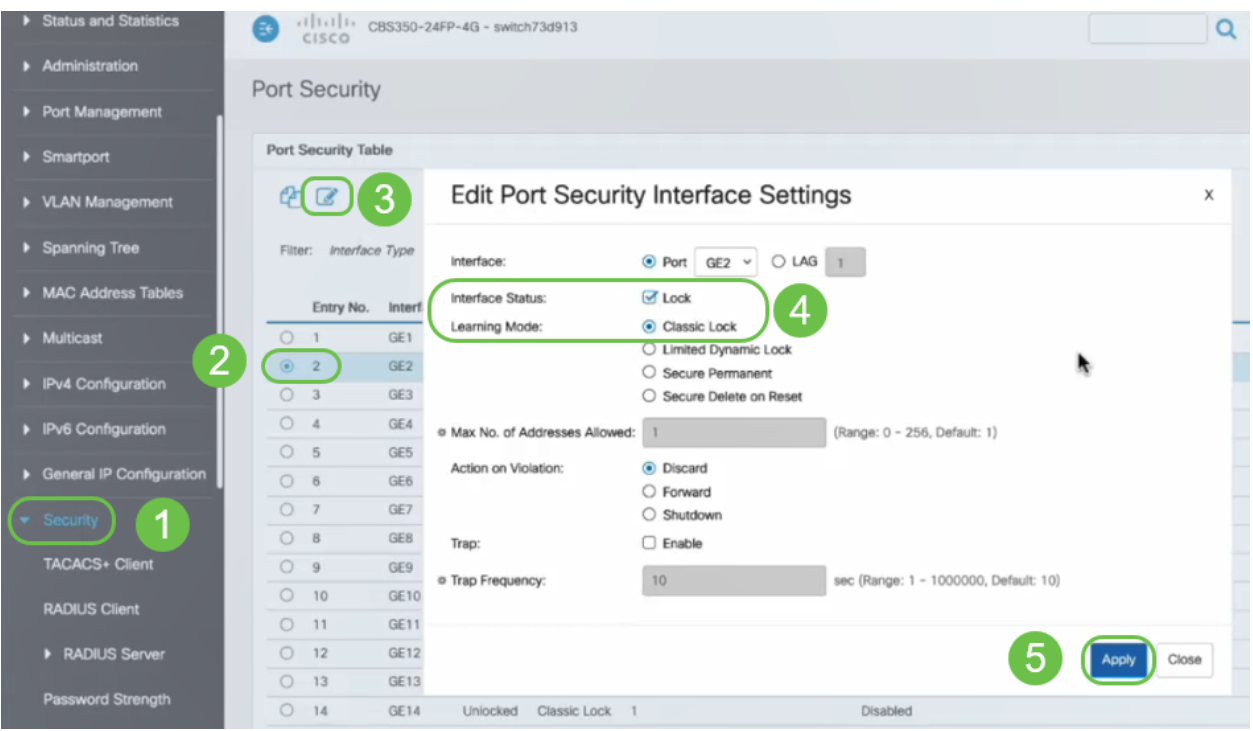

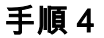

成功の通知が画面に表示されるので、[閉じる]をクリックします。

#### **Edit Port Security Interface Settings**

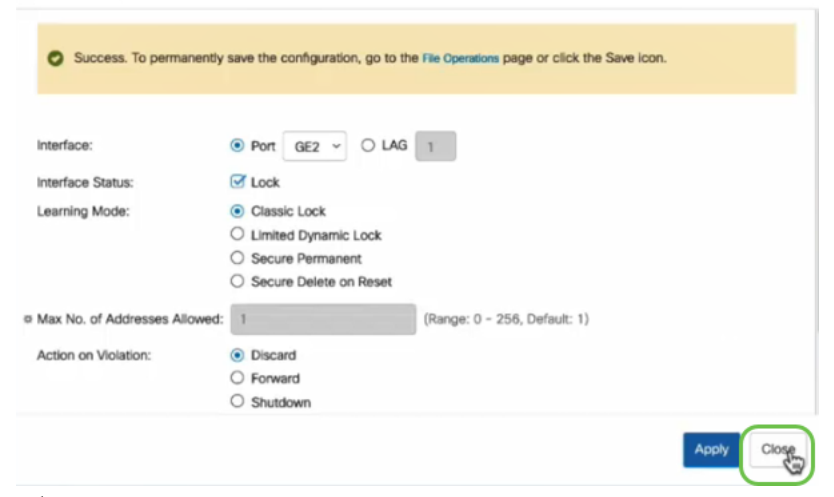

#### 手順 5

### GE2インターフェースのステータスがLocked。

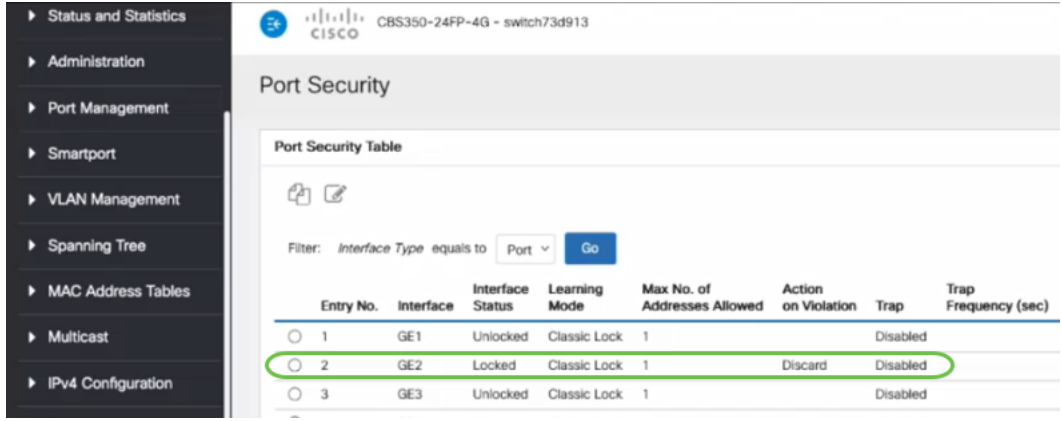

#### 手順 6

[MAC Address Tables] > [Static Addresses]に移動します。GE2インターフェイスに関 連付けられたPCのMACアドレスは、[Static Addresses]テーブルに反映されます。

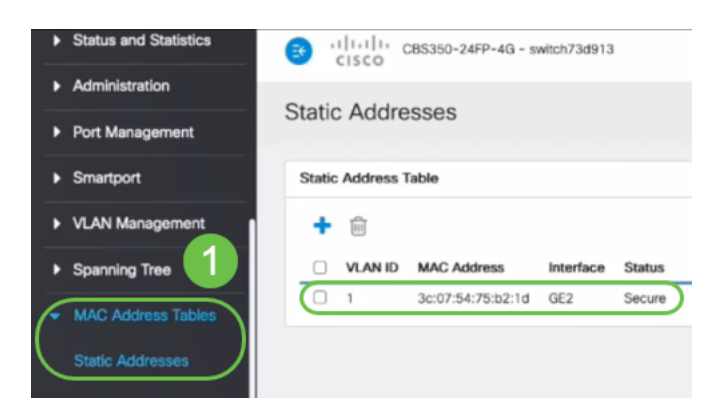

### ステップ7

PCをスイッチポート2(GE2)からスイッチポート4(GE4)に移動し、GE4インターフェ イスの[Operational Status]に[Up]と表示されていることを確認します。

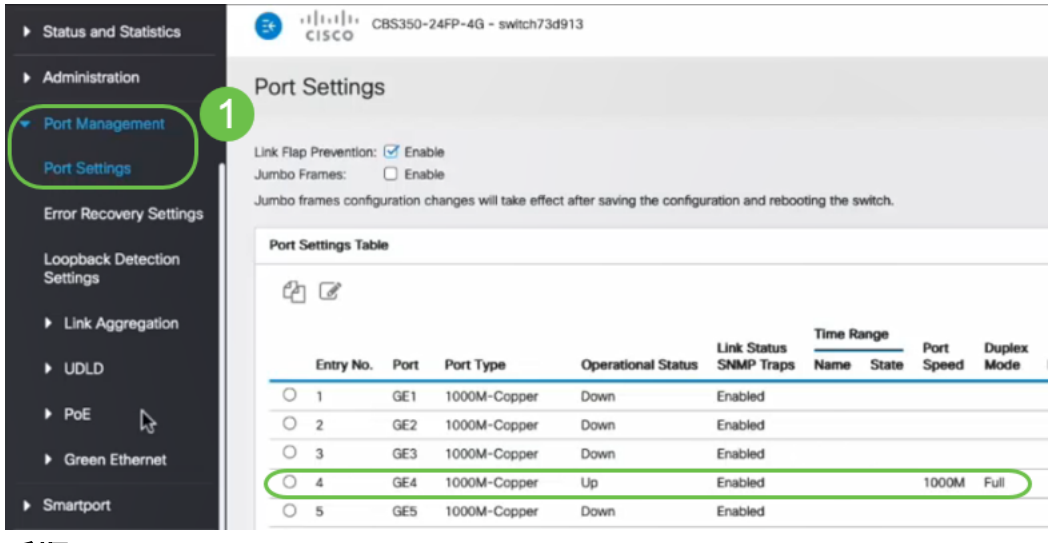

#### 手順 8

 $\circ$ 

[MAC Address Tables] > [Static Addresses]に移動します。GE2インターフェイスに関 連付けられたPCのMACアドレスは、[Static Addresses]テーブルの下に*表示さ*れます

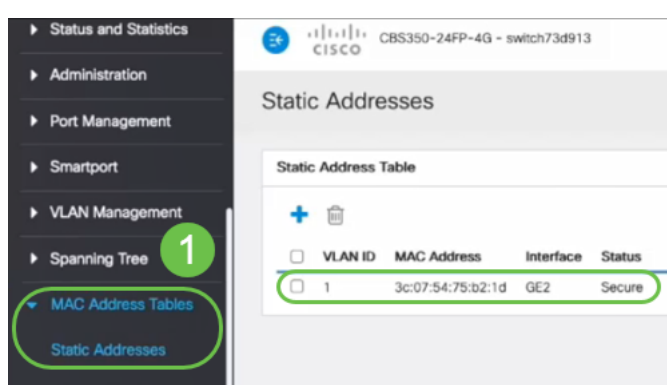

### 手順 9

[MAC Address Tables] > [Dynamic Addresses]に移動します。PC(MACアドレス 3c:07:54:75:b2:1d)はGE4インターフェイスに接続されています。GE4インターフェイ スのOperational StatusがUpの場合でも、PCはDynamic Host Configuration Protocol(DHCP)のIPアドレスを取得できません。ダイナミックアドレステーブルから 、同じことを確認できます。

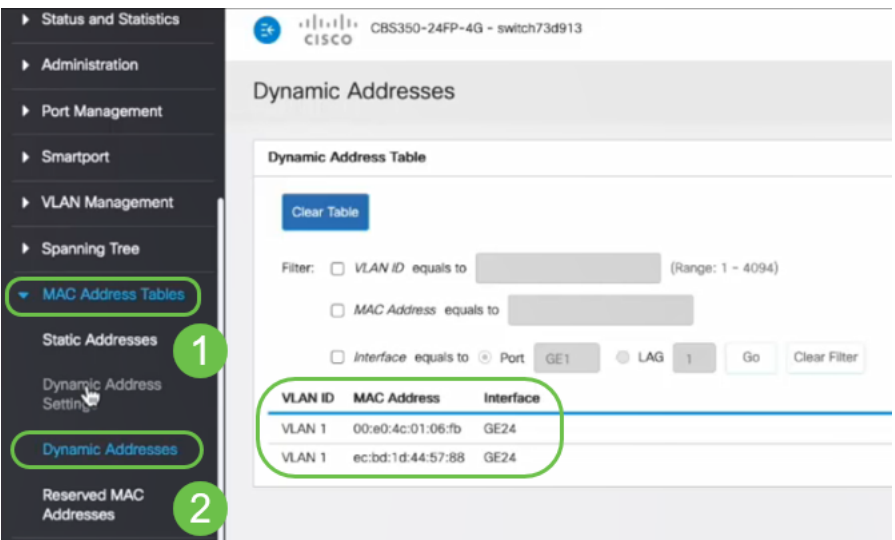

PC(MACアドレス3c:07:54:75:b2:1d)は、GE2インターフェイスに接続されている場合にの みDHCP IPアドレスを取得します。これは、スタティックアドレステーブルでGE2インタ ーフェイスとのMACアドレスのバインディングが示されているためです。GE2インターフ ェイスからPCのMACアドレスを削除して、別のポートで使用できるようにするには、次 のオプション手順に従ってポートのロックを解除する必要があります。

 $\times$ 

### 手順 10(オプション)

[Lock]ラジオボタンをオフにし、[Apply]をクリックします。

**Edit Port Security Interface Settings** 

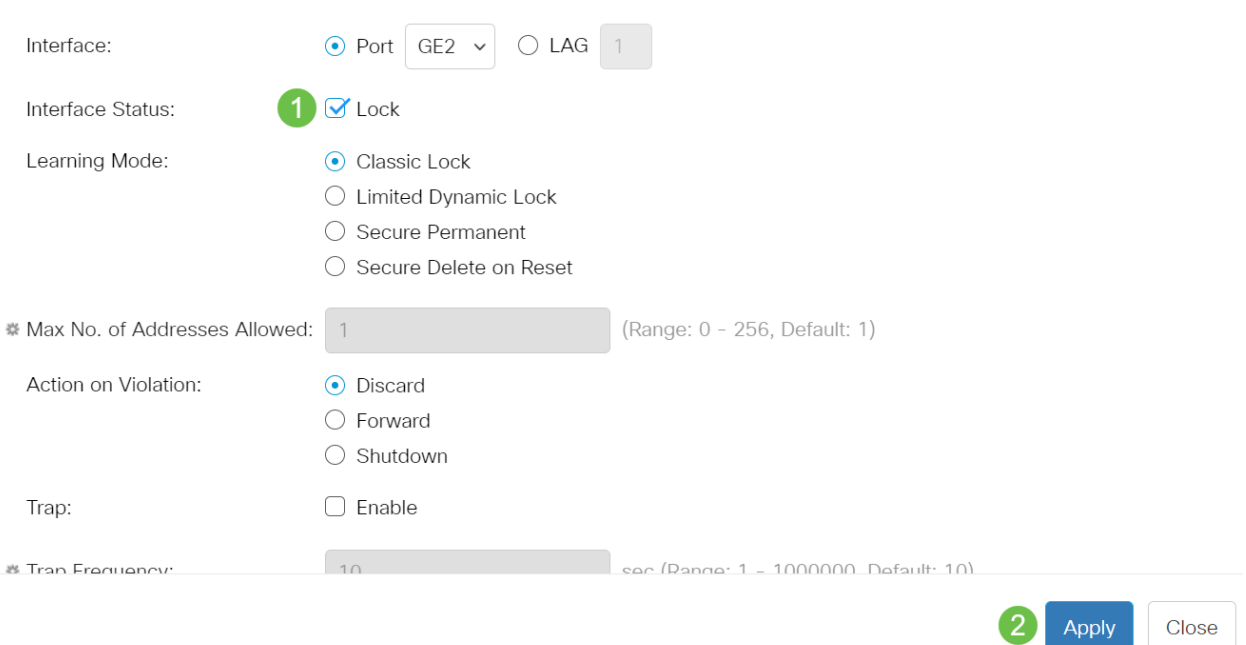

手順 11 (オプション)

インターフェースのステータスがロック解除として表示されます。

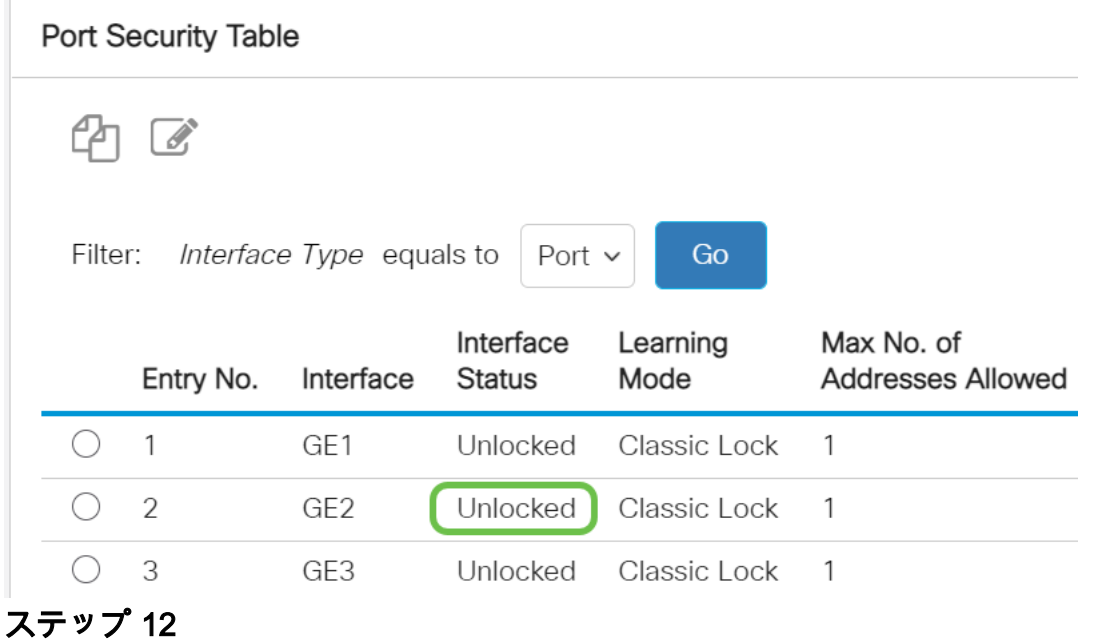

最後に、保存アイコンをクリックして、設定を永続的に保存します。

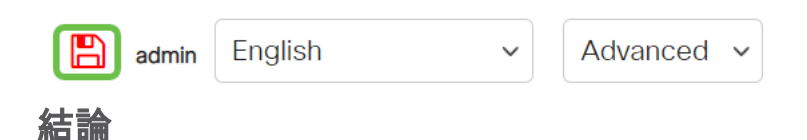

これで、ファームウェアバージョン3.1以降の新しいポートセキュリティのデフォルト 動作が分かりました。

CBS250またはCBS350スイッチに関する詳細な記事をお探しですか。詳細については 、次のリンクを参照してください。

[SNMPの設定](https://www.cisco.com/c/ja_jp/support/docs/smb/switches/Cisco-Business-Switching/kmgmt-2779-configure-simple-network-time-protocol-sntp-settings-on-a-sw-cbs.html) [SNMP ビュー](https://www.cisco.com/c/ja_jp/support/docs/smb/switches/Cisco-Business-Switching/kmgmt-2513-configure-snmp-views-cbs.html) [SNMPグループ](https://www.cisco.com/c/ja_jp/support/docs/smb/switches/Cisco-Business-Switching/kmgmt-2514-configure-snmp-groups-cbs.html) [DHCPイメージのアップグレード](https://www.cisco.com/c/ja_jp/support/docs/smb/switches/Cisco-Business-Switching/kmgmt-2511-configure-dynamic-host-configuration-protocol-dhcp-cbs.html) [パスワードの強度](https://www.cisco.com/c/ja_jp/support/docs/smb/switches/Cisco-Business-Switching/kmgmt-2512-configure-password-strength-and-complexity-settings-cbs.html) [TCPとUDPの設定](https://www.cisco.com/c/ja_jp/support/docs/smb/switches/Cisco-Business-Switching/kmgmt-2515-configure-tcp-and-udp-cbs.html) [時間設定](https://www.cisco.com/c/ja_jp/support/docs/smb/switches/Cisco-Business-Switching/2525-2543-configure-system-time-settings-cbs.html) [Upgrade Firmware](https://www.cisco.com/c/ja_jp/support/docs/smb/switches/Cisco-Business-Switching/kmgmt-2524-2545-upgrade-firmware-cbs.html) [Smartportのベストプラクティス](https://www.cisco.com/c/ja_jp/support/docs/smb/switches/Cisco-Business-Switching/kmgmt-2797-smartport-best-practices-CBS.html) [トラブルシュー](https://www.cisco.com/c/ja_jp/support/docs/smb/switches/Cisco-Business-Switching/kmgmt-2629-port-security-default-v-3-1.html) [ティングno ip address](https://www.cisco.com/c/ja_jp/support/docs/smb/switches/Cisco-Business-Switching/kmgmt-2629-port-security-default-v-3-1.html) [Smartportsのトラブルシューティング](https://www.cisco.com/c/ja_jp/support/docs/smb/switches/Cisco-Business-Switching/kmgmt-2634-identify-disable-smartports-CBS.html) [リンクフラッピングのトラブルシュ](https://www.cisco.com/c/ja_jp/support/docs/smb/switches/Cisco-Business-Switching/kmgmt-2960-cbs350-port-flapping.html) [ーティング](https://www.cisco.com/c/ja_jp/support/docs/smb/switches/Cisco-Business-Switching/kmgmt-2960-cbs350-port-flapping.html) [VLAN の作成](https://www.cisco.com/c/ja_jp/support/docs/smb/switches/Cisco-Business-Switching/2526-2527-create-vlan-cbs250--cbs350-switch.html)